# Release Notes Medtech32

### New Zealand Formulary (BPACNZRx) Integration

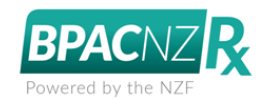

### Introduction and Activation

(February 2020)

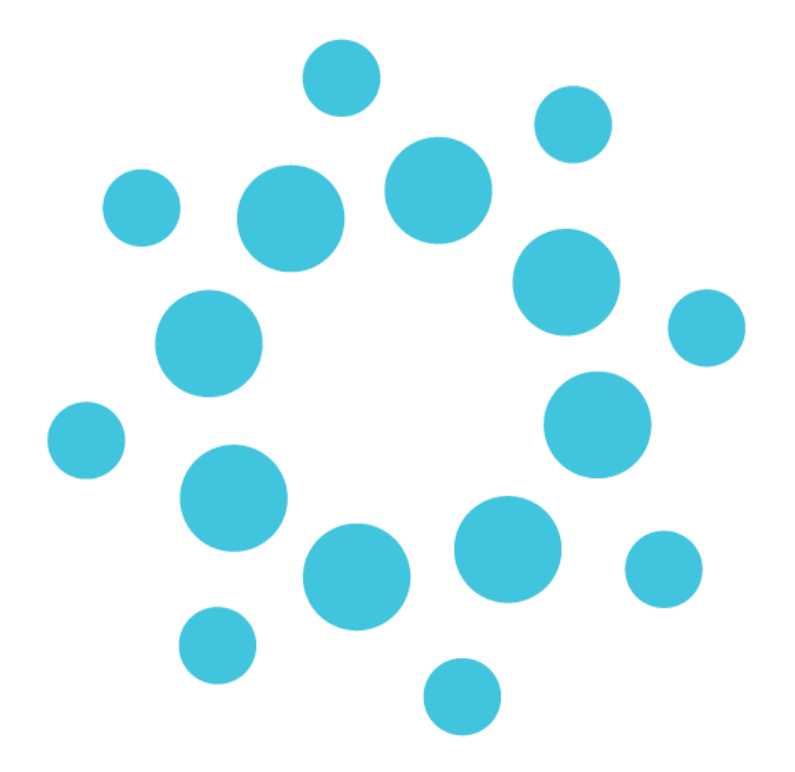

*These release notes contain important information for Medtech32 users. Please ensure that they are circulated amongst all relevant staff. We suggest that this document is filed safely for future reference.*

# **Contents**

<span id="page-1-0"></span>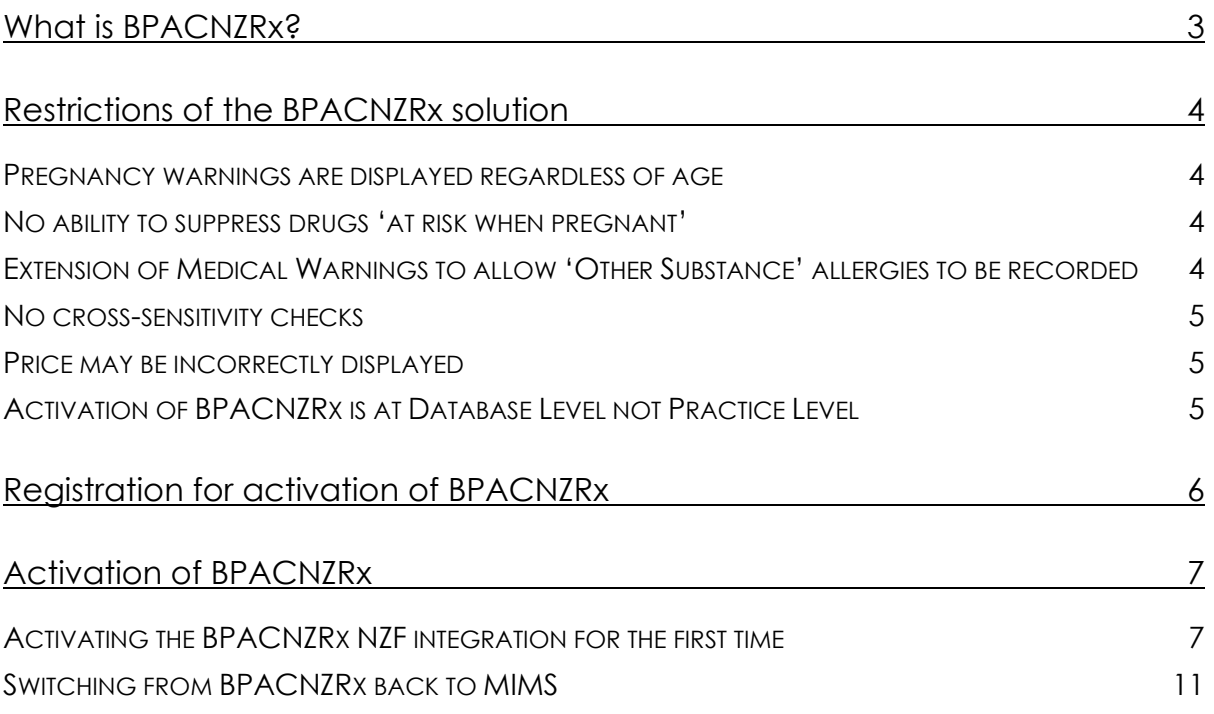

## What is **BPACN7Rx2**

Medtech32 now offers the NZF drug formulary as an alternative to the MIMS integrated formulary for prescribing and medical warnings. A practice can enable the NZF drug formulary as an alternative to the MIMS integrated formulary based on their choice as a practice. The NZF drug formulary aims to create the safest user friendly prescribing platform, and provides continued use of all existing prescribing functionality, where possible, along with additional features and functionality available based on the NZF drug data.

Medtech and BPAC NZ have enabled New Zealand Formulary integration into the Medtech32 platform. These integration and medical warning enhancements have been branded as BPACNZRx.

The MIMS and NZF integrated formularies mostly function in a similar fashion. The details below indicate significant differences when using BPACNZRx which includes aspects for consideration in regards to Patient Prescribing continuity:

- Drug-to-Drug Interaction checks utilise Stockley's Interaction Alerts engine, an internationally recognised accurate source of drug interactions.
- Medication terms may be longer, as these will be sourced from the NZ Universal List of Medicines.
- The ability to filter medication Unsafe in Pregnancy has been removed and has been replaced by always displaying a portion of the Pregnancy section of the associated medication monograph during prescribing.
- The Banned in Sports filter control to manage medications for athletes has been enhanced.
- Access to Medication Monograph information (i.e. NZ Formulary link) requires an internet connection.
- Section 29 medications are highlighted during the prescribing process and printed on a prescription.
- It was recognised that "Alert Fatigue" amongst prescribing clinicians is very real. This affects clinicians by conditioning them to ignore the many and frequent warnings which at times can feel unhelpful. BPACNZRx allows less important drug-to-drug interactions, such as 'Information only' to be suppressed (at individual prescriber level).
- BPACNZRx has also added a new mandatory medication alert field called "Severity". When prescribing a medicine classified with severe allergy, a Clinician will receive a warning prompt and be prevented from prescribing the medication.
- Whilst all medication warnings must be re-classified, clinicians also have the option of viewing and editing warnings during the prescribing process, as well as choosing to display or suppress warnings for allergies classed as mild.
- Patient drug allergies checks now include Excipient substances within the medication.
- BPACNZRx is committed to continually enhancing its capacity and speed. Monthly updates can be downloaded directly from within Medtech32.

## <span id="page-3-0"></span>Restrictions of the BPACNZRx solution

There are a number of restrictions that should be understood with regards to the use of the BPACNZRx integrated New Zealand Formulary data within Medtech32:

#### <span id="page-3-1"></span>Pregnancy warnings are displayed regardless of age

Pregnancy monograph information displays for all patients regardless of their age or gender (This is important as some medications may affect male fertility) in this release of BPACNZRx. BPACNZRx may introduce user controlled settings in future releases to allow a provider to set the age boundaries for presenting the pregnancy warnings.

#### <span id="page-3-2"></span>No ability to suppress drugs 'at risk when pregnant'

The approach of using pregnancy risk categories has several limitations, including that:

- It does not provide information about risks across different trimesters of pregnancy
- Medicines with a wide range of associated risks could be included in the same category
- The categories imply a grading system, which could lead to prescribing based on the risk category rather than an understanding of the evidence of risks and benefits for a particular patient
- The single-letter classification system does not provide enough information to support informed decision making by prescribers and patients

As a result of these shortcomings, there is an international movement away from using pregnancy safety categories, and in their place providing descriptions, where applicable, of the underlying evidence, degree of severity, timing of effects on the developing foetus and areas where there is a lack of evidence.

BPACNZRx includes brief advice on the safety of medicines in pregnancy and lactation from the textbook 'Drugs in Pregnancy and Lactation 2017' (*used by permission from Wolters Kluwer Health*). This information is available in an expandable section in a medicine monograph.

### <span id="page-3-3"></span>Extension of Medical Warnings to allow 'Other Substance' allergies to be recorded

Substances which are contained within medications can be located within the Generic Name category such as peanuts/arachis oil, egg, soy oil & almond oil etc.

However, non-medicinal substance allergies can also be recorded within Other Substances such as Cow's milk, Fish & pollen etc.

Recording of these allergies may reveal relationships between medication & other substance allergies.

### <span id="page-4-0"></span>No cross-sensitivity checks

Alerting groups do not provide cross-reactivity drug checks in this release of BPACNZRx. BPACNZRx is reviewing the group structure and may add these checks in future releases.

### <span id="page-4-1"></span>Price may be incorrectly displayed

If prescribers identify any incorrect pricing information they are encouraged to report this to the NZ Formulary via their feedback page [https://nzf.org.nz/Feedback.](https://nzf.org.nz/Feedback) However prices for non-subsidised products should not relied on due to the difficulty in maintaining up to date pricing.

#### <span id="page-4-2"></span>Activation of BPACNZRx is at Database Level not Practice Level

If your practice shares a database with other practices, all practices will be activated when switching to BPACNZRx.

## <span id="page-5-0"></span>Registration for activation of BPACNZRx

All practices looking to adopt the BPACNZRx New Zealand Formulary Integration as an alternative to the MIMS drug formulary are required to register for the service before activation within Medtech32.

Practices are requested to **contact BPAC directly on 0800 633 236 or email contact@bpac.org.nz** to complete the registration process.

The practice's **HPI Organisation Id will be required** as part of the registration process along with details of the number of prescribing PMS users and enrolled patients, and administrator contact details.

Once registration has been completed with BPAC, practices can complete the activation process of BPACNZRx within the Medtech32 application.

#### **Important Note – De-activation of MIMS**

**It is the responsibility of a practice when activating BPACNZRx within Medtech32 to advise MIMS that the practice will no longer be a MIMS Subscriber. From this point the Practice will not be advised of any future MIMS monthly drug updates.**

BPAC will notify customers when the monthly drug update is available.

## <span id="page-6-0"></span>Activation of BPACNZRx

#### <span id="page-6-1"></span>Activating the BPACNZRx NZF integration for the first time

#### **Help ► About Drug Formulary**

The **About MIMS** menu item from the Help menu drop-down has been changed to **About Drug Formulary**. Through the **About Drug Formulary** menu an organisation can choose either the BPACNZRx (NZF) or MIMS drug formulary for activation.

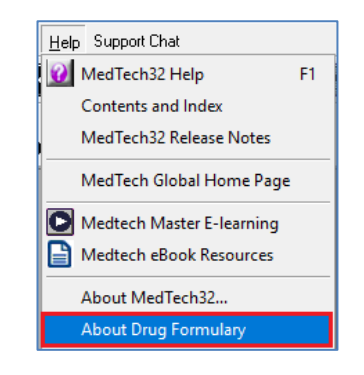

To activate BPACNZRx drug formulary:

- 1. Ensure you are logged into Medtech32 as a user with System Admin access rights
- 2. Select Help > About Drug Formulary
- 3. Select the BPACNZRx option under the 'Drug Formulary Selection' section
- 4. View the 'New Zealand Formulary Website T & C's' by selecting the provided link
- 5. Click on the 'Register' button

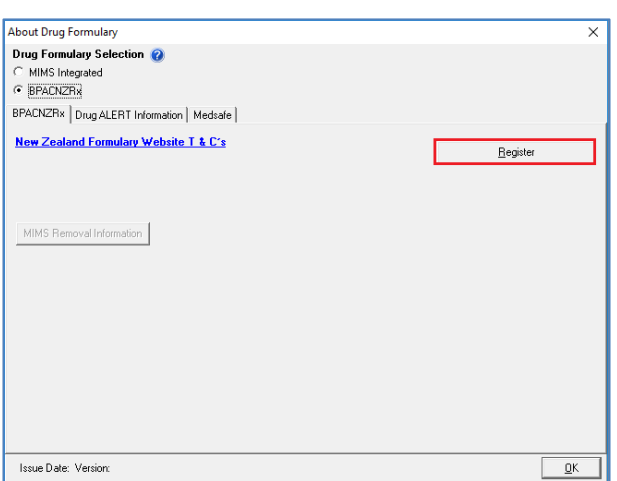

6. A registration validity check will be performed and if the registration is found to be valid, the following prompt will display.

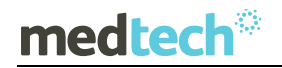

### EMPOWERING HEALTH

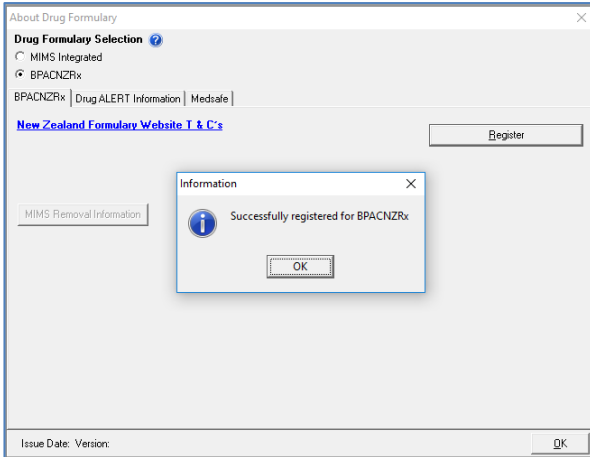

7. The Register button will update to 'Run BPACNZRx Drug Update'**.**

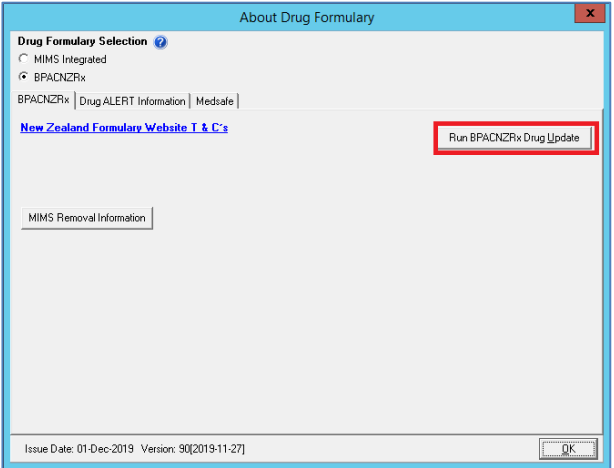

- 8. Click on the 'Run BPACNZRx Drug Update' button to start the file download process.
- 9. Once the download has completed, BPACNZRx Activation prompt will be displayed with details of the pre-requisites necessary before the activation of BPACNZRx

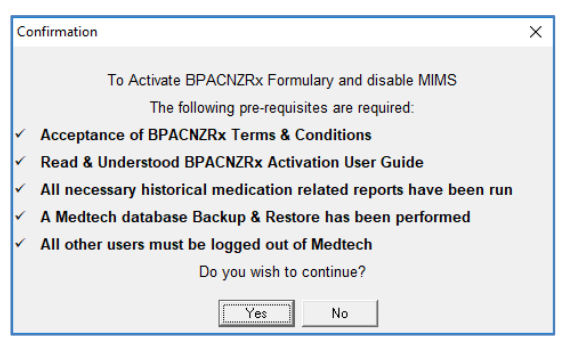

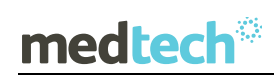

#### **Important Note – Activation Process Information**

**Activation of BPACNZRx should be treated as a system upgrade and therefore all other users must be logged out of Medtech32 at the time of activation. The activation process may take some time to complete and is dependent on the size of the database, and as such it is recommended that activation of BPACNZRx be completed at a time where the practice is not required to be operational for a period of time.**

**Please ensure all pre-requisite requirements are completed before completing the activation of the BPACNZRx functionality.**

**It is recommended that you perform an Interbase Back Up and Restore process prior to your practice activating BPACNZRx if one has not been completed recently. The following prompt will be displayed during the Activation process as a reminder.**

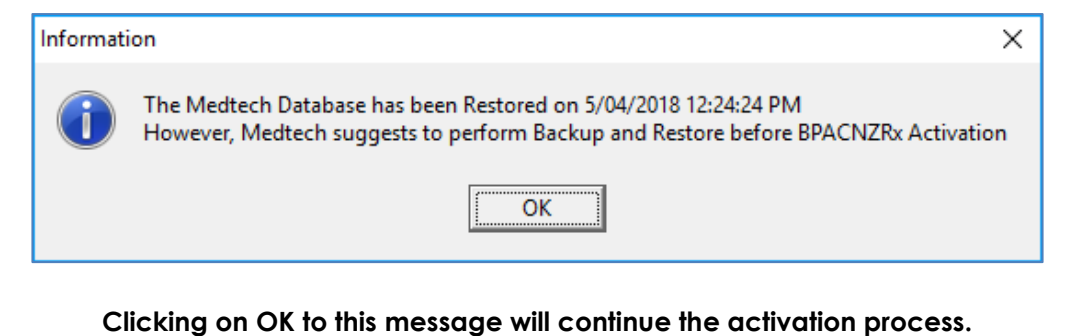

10. After ensuring all of the pre-requisites are completed, click on the Yes option to continue with the BPACNZRx activation. The BPACNZRx Activation Process will be performed and the NZF Drug Update installed.

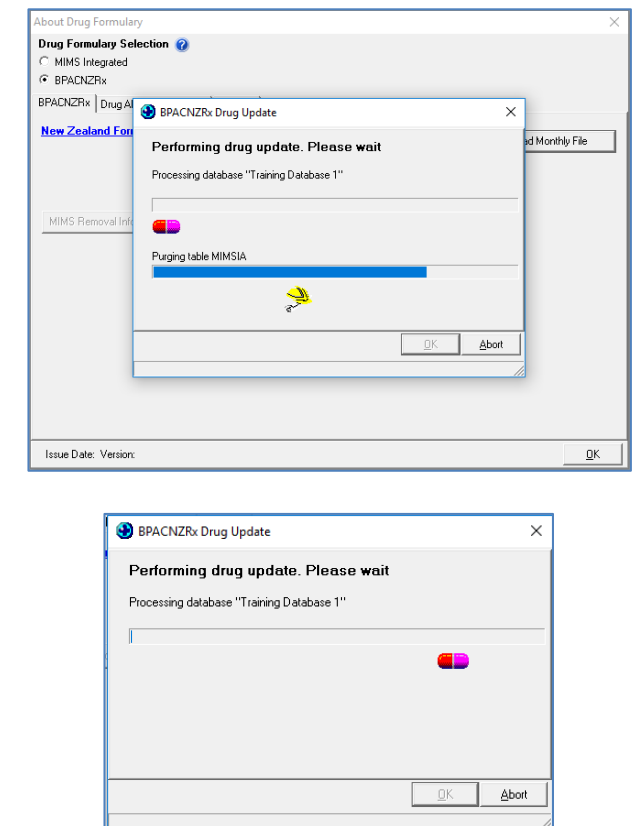

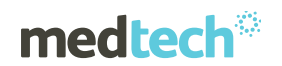

11. Once the NZF Drug Update and BPACNZRx Activation Process has been completed click on OK to the information prompt displayed.

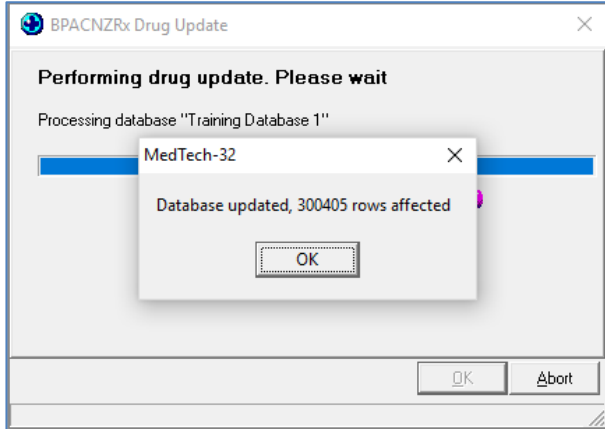

12. The following MIMS Removal Information prompt will be displayed

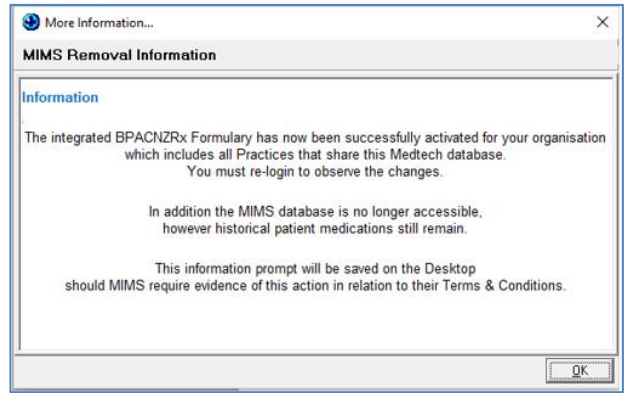

These details will be automatically saved into the Medtech32 database and remain accessible from the Help > About Drug Formulary window by clicking on the 'MIMS Removal Information' button should MIMS require evidence of this action in relation to their Terms & Conditions.

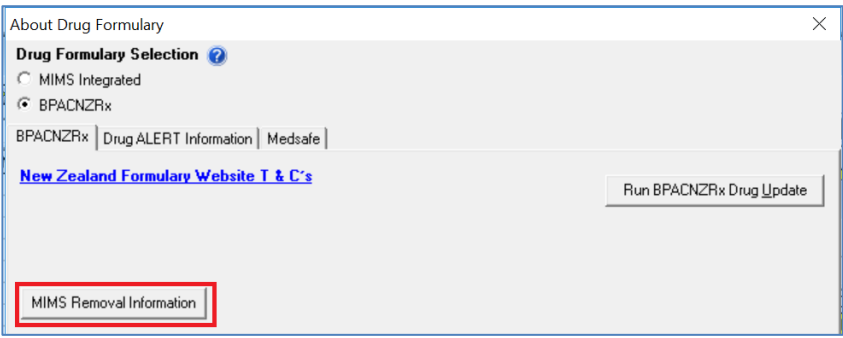

13. Click on OK to close the Information prompt

After BPACNZRx activation the MIMS drug database will no longer be accessible, however, historical patient medications and medical warnings will still be displayed.

To view all of the changes to the Medtech32 application and the prescribing and medical warning changes on the patient record you must log out and back into Medtech32.

#### **Important Note – BPACNZRx Registration**

**If during the BPACNZRx activation it is identified that your practice does not have a valid registration you will be prompted with a messaging advising that your 'Organisation's BPACNZRx registration is no longer current'**

**If this occurs, please contact BPAC NZ on 0800 633 236 or email [contact@bpac.org.nz](mailto:contact@bpac.org.nz) to renew or establish your registration for BPACNZRx**

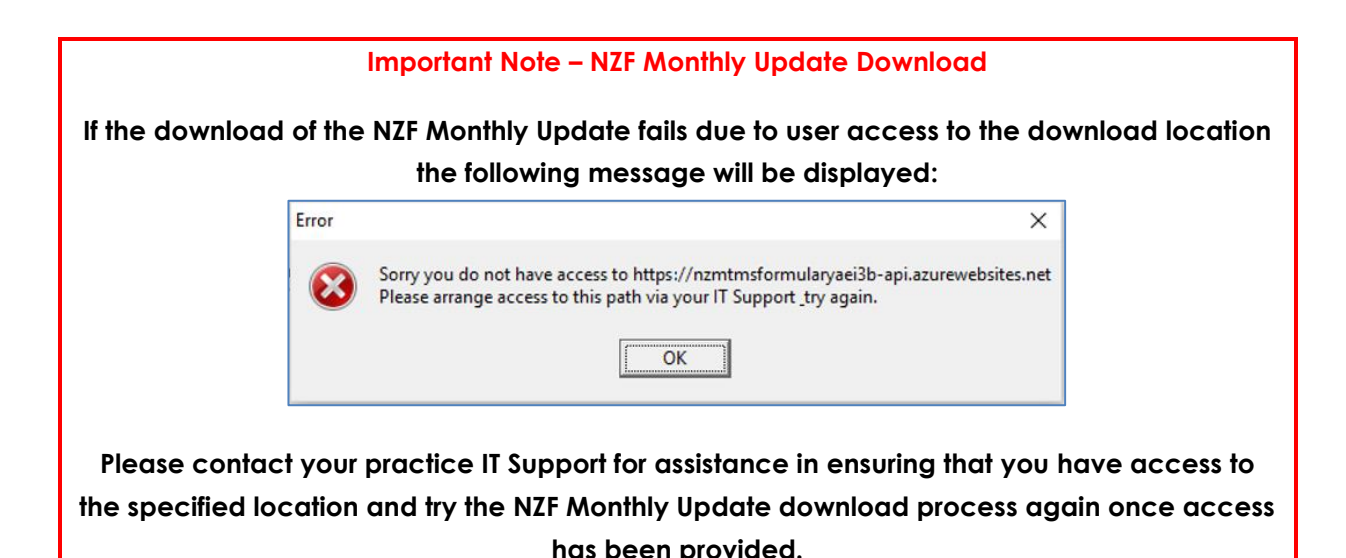

<span id="page-10-0"></span>Switching from BPACNZRx back to MIMS

If the situation arises where your practice would like to change from the BPACNZRx integrated formulary back to the MIMS drug formulary you are advised to contact the Medtech Support Team to discuss the process for the activation of MIMS.

It is recommended that before contacting Medtech Support you complete the following:

- 1. Contact MIMS to re-establish the practice's MIMS Subscription, and obtain Registration details
- 2. Download and have available the latest MIMS drug formulary (Full Installation) from the MIMS website for Medtech32

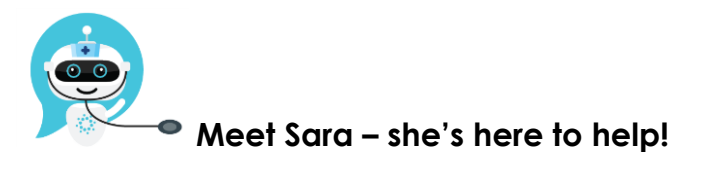

Are you looking for a quick answer to your support query or changes related to this release?

Sara, our Virtual Support Chat Bot is available within our Insight Customer Portal 24 hours a day, 7 days a week, whenever you need help.

All you need to do is type a question, and Sara will provide the answer. She has been trained on most of the questions we get asked regularly on our Support Desk.

If Sara cannot answer your support query, she will assist you in creating a Support Ticket or can pass you onto a member of our Customer Care team.

If you would like to ask Sara your next support query, log into Insight at [insight.medtechglobal.com](http://insight.medtechglobal.com/)